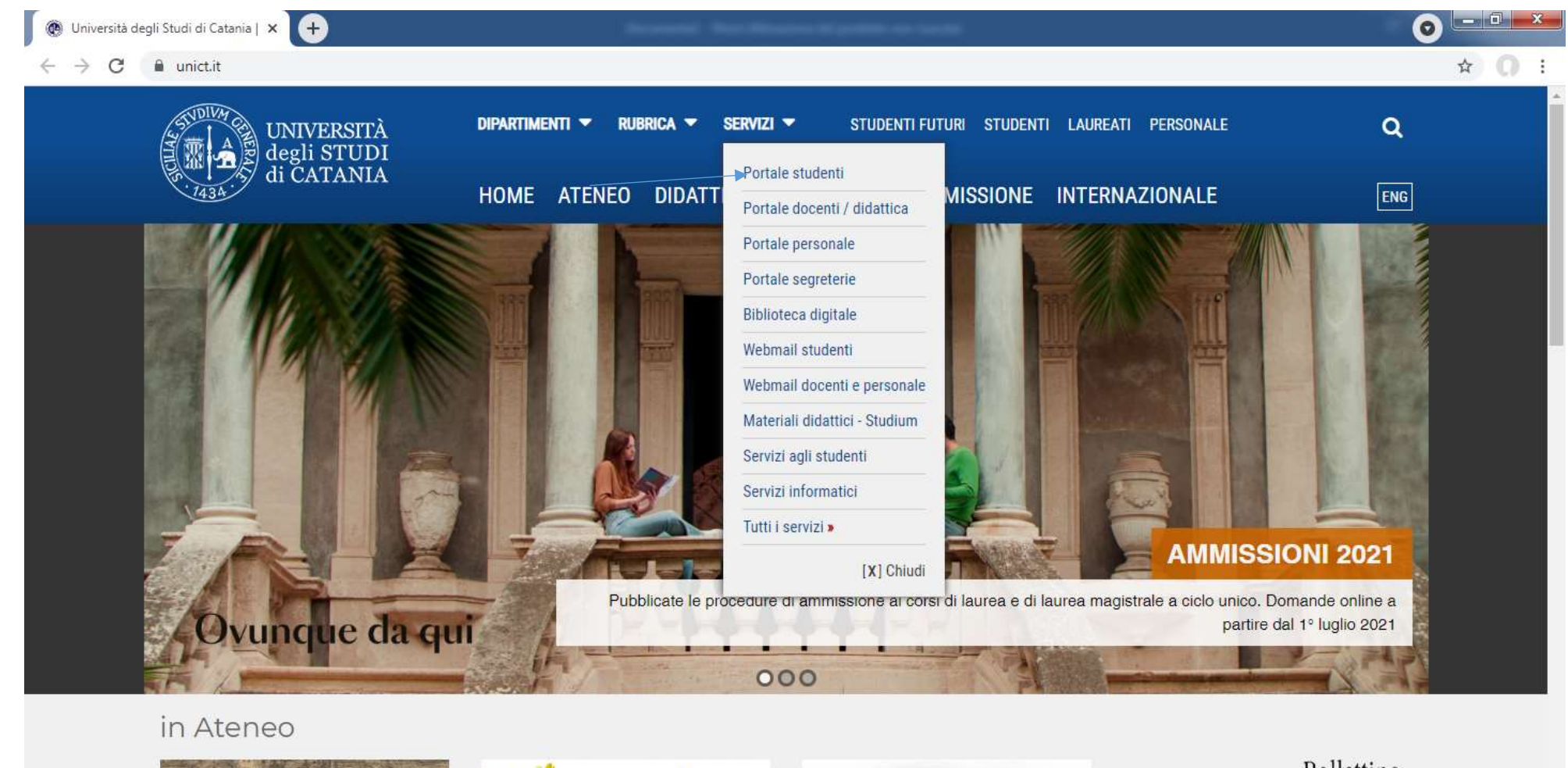

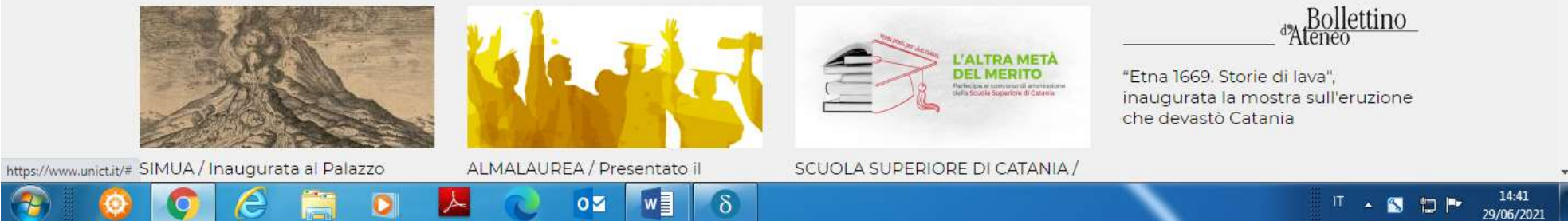

From [www.unict.it](http://www.unict.it/), click "Portale Studenti" from the drop-down menu under the heading Servizi

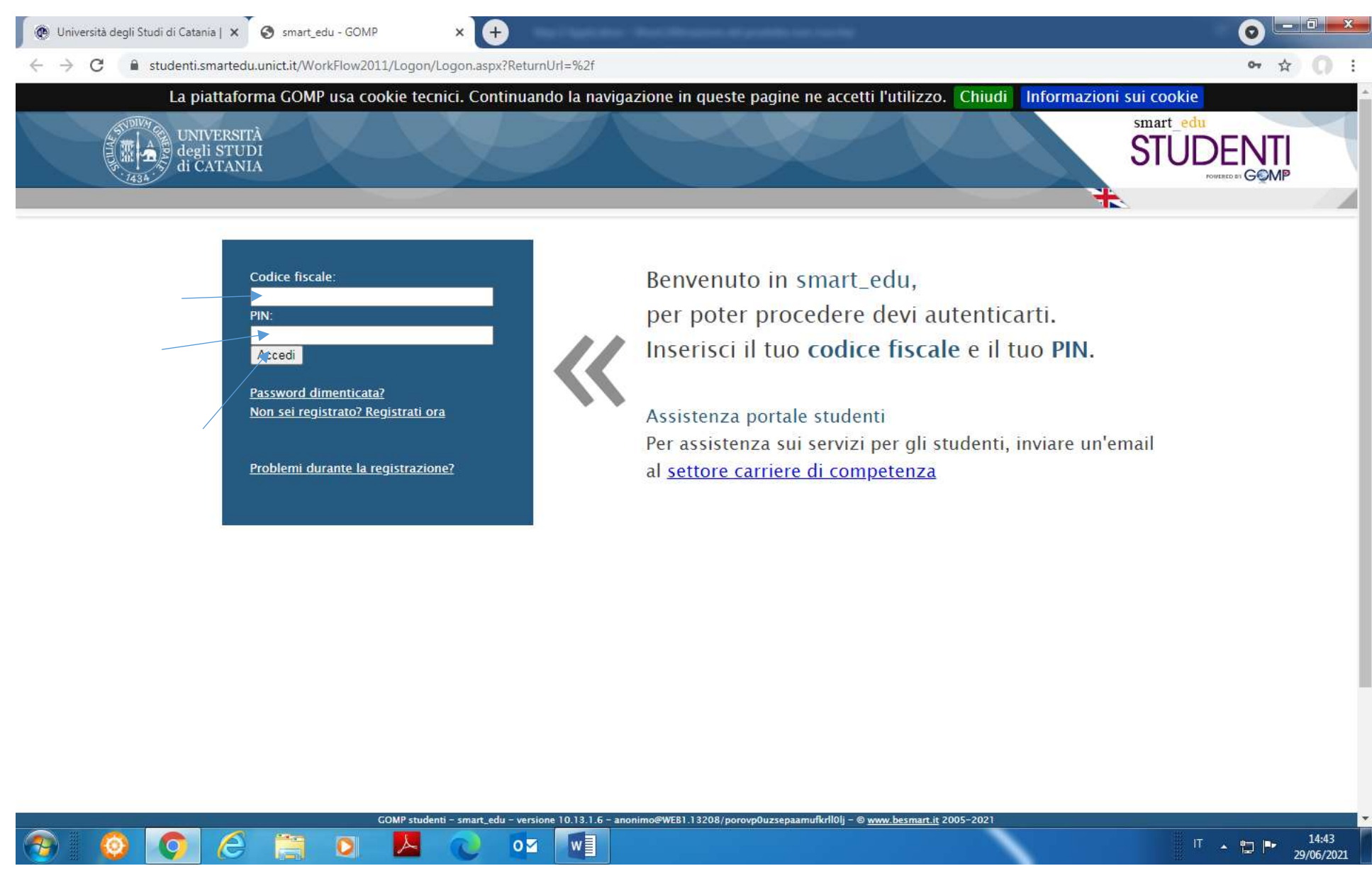

Enter your username (temporary fiscal code) and PIN code (see part. 1) in the login box, then click "Accedi"

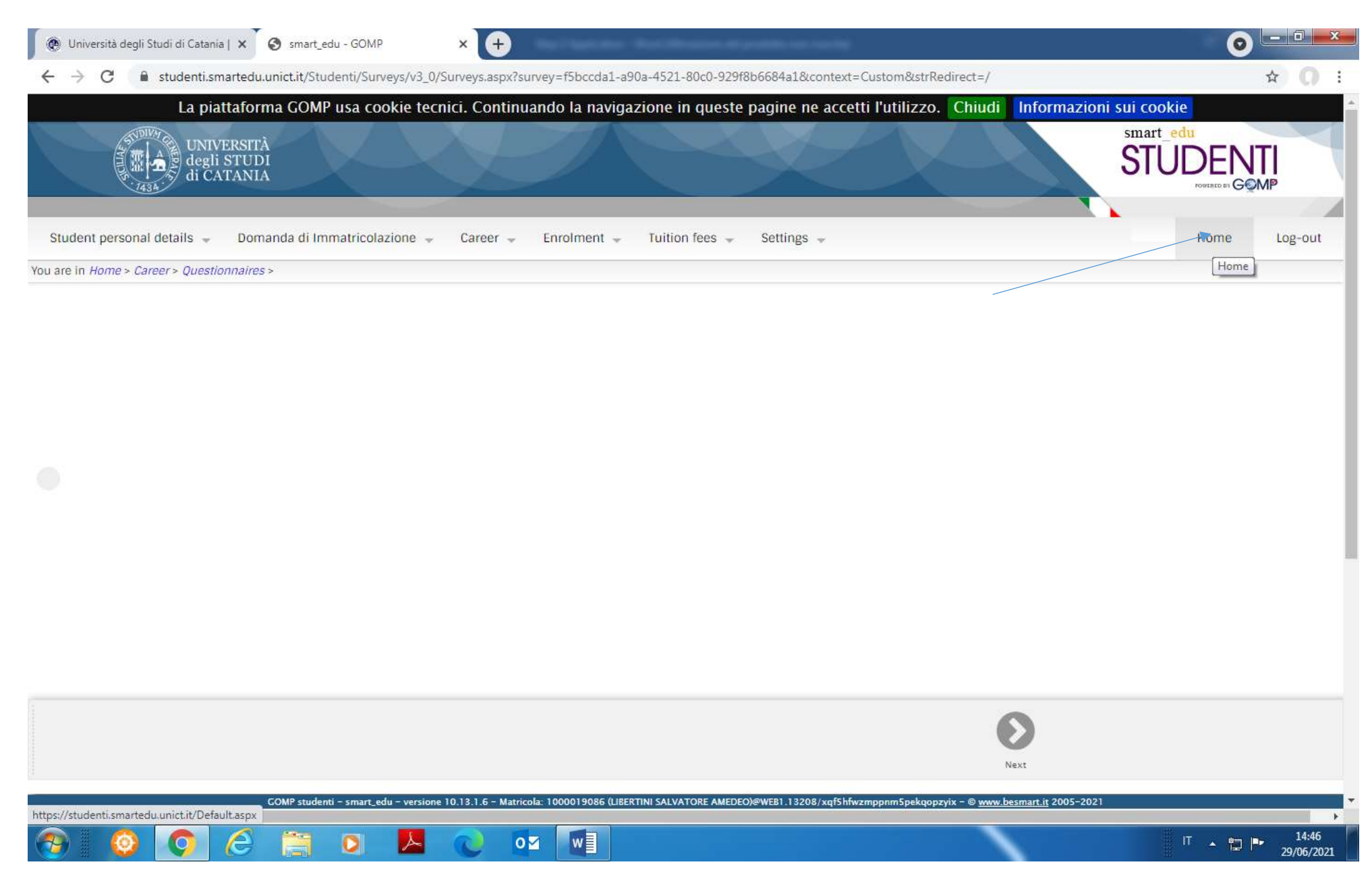

Once you have logged in to your account, please click Home

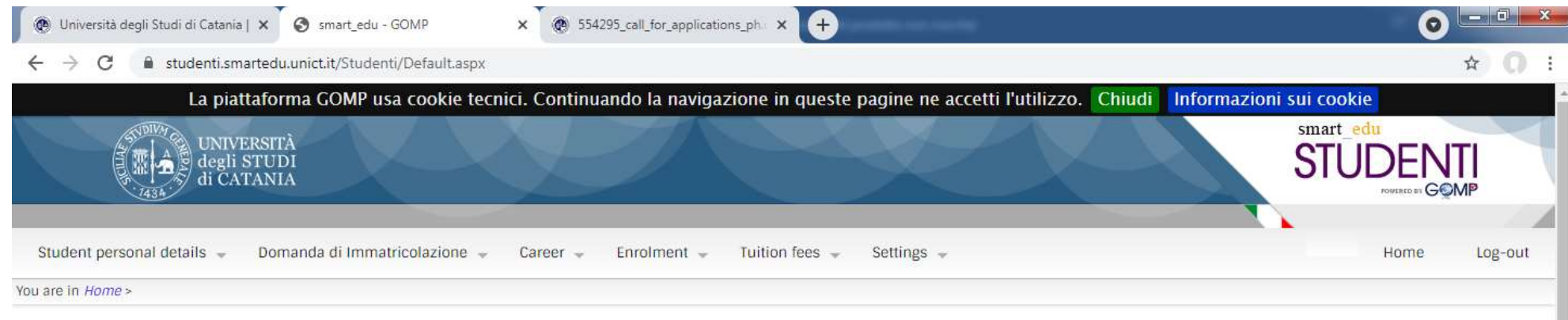

ш

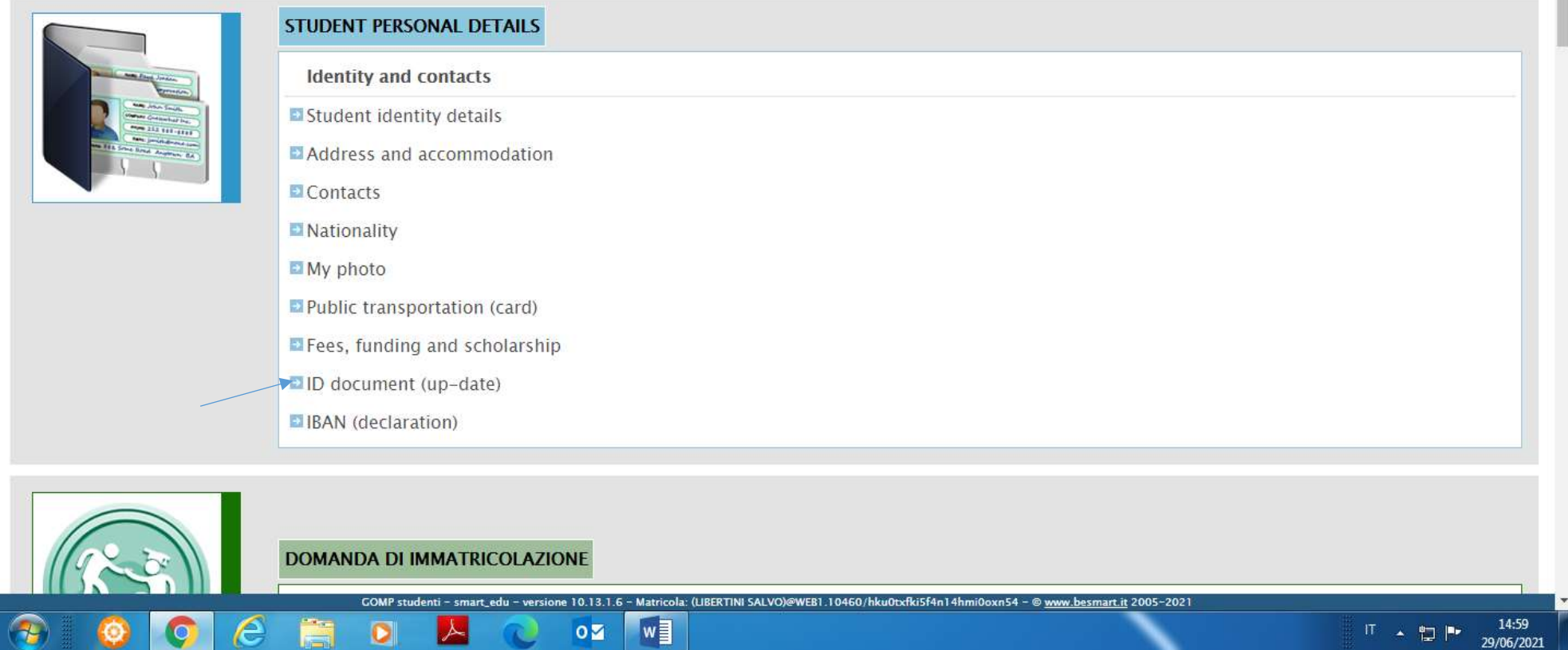

Click "ID document (up-date)

*<u> 1979 - 1989</u>* 

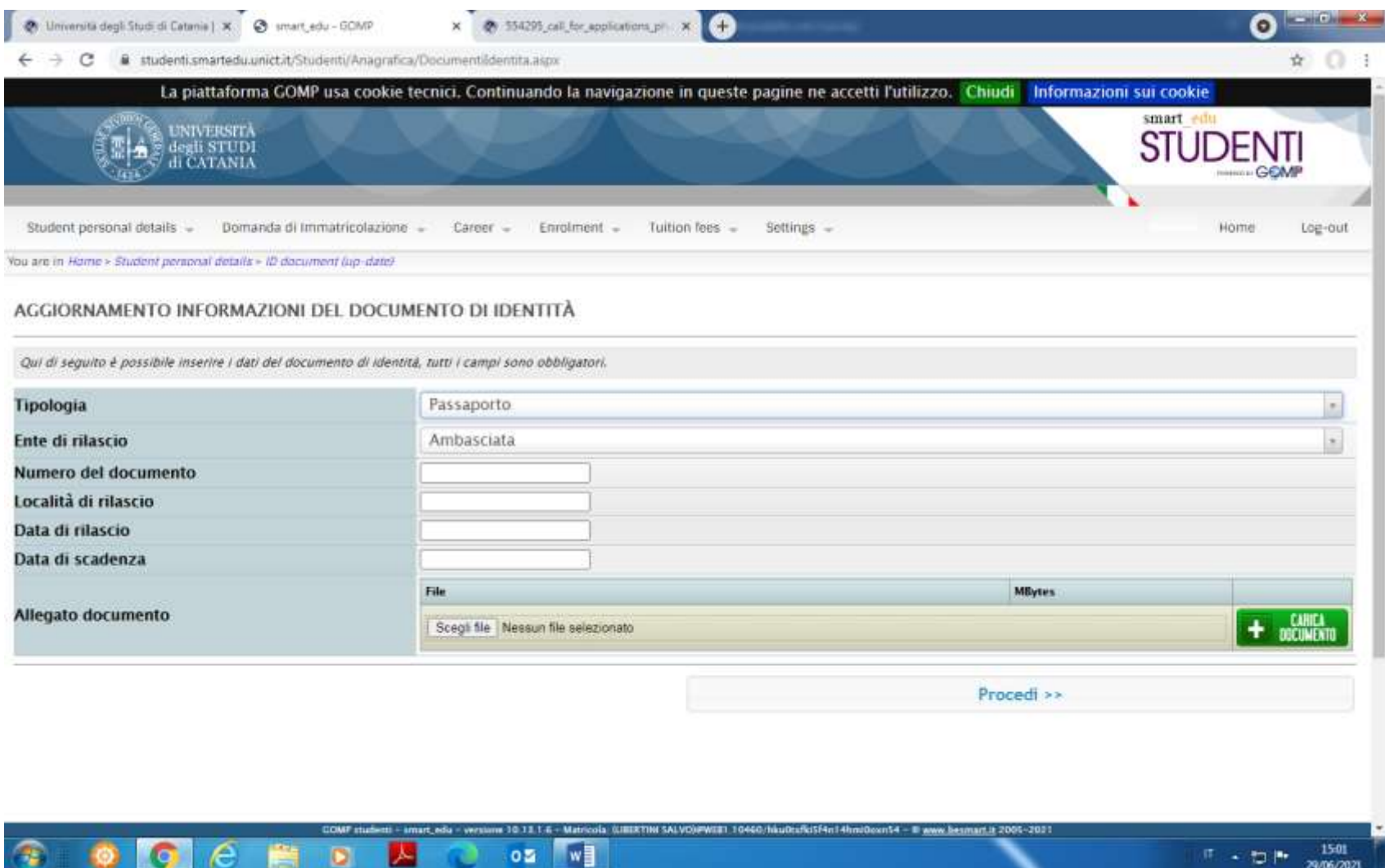

- 1) Select "Passaporto" from the drop-down menu to the right of the heading "Tipologia"
- 2) Select the institution issuing the passport from the drop-down menu next to the heading "Ente di rilascio" (you may choose: Ambasciata=Embassy or Consolato=Consulate or Altro ente estero= Other Foreign Institution)
- 3) Enter the number of the document in the blank space to the right of the heading "Numero del document"
- 4) Enter the place where the document was issued in the blank space next to the right of the heading "Località di rilascio"
- 5) Enter the date when the document was issued in the blank space to the right of the heading "Data di rilascio"
- 6) Enter the expiry date of the document in the blank space to the right of the heading "Data di scadenza"
- 7) Click "Scegli file", select a scanned copy of your document from your PC and click "Carica documento". Once you have uploaded the scanned copy of your document, click Procedi and "Invia I dati"

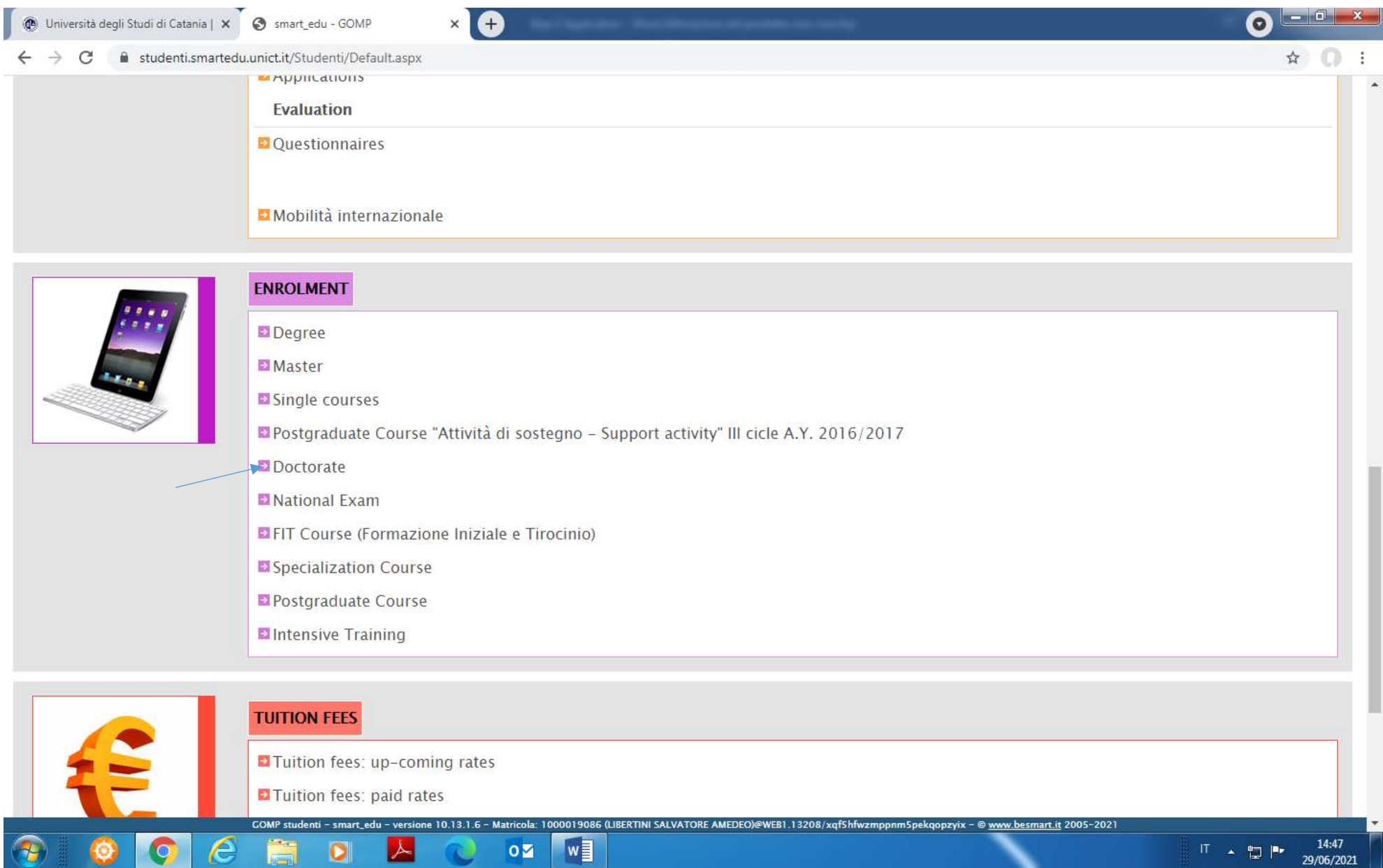

Go back to the Home page of your account and scroll down until the box "ENROLMENT", then click "Doctorate"

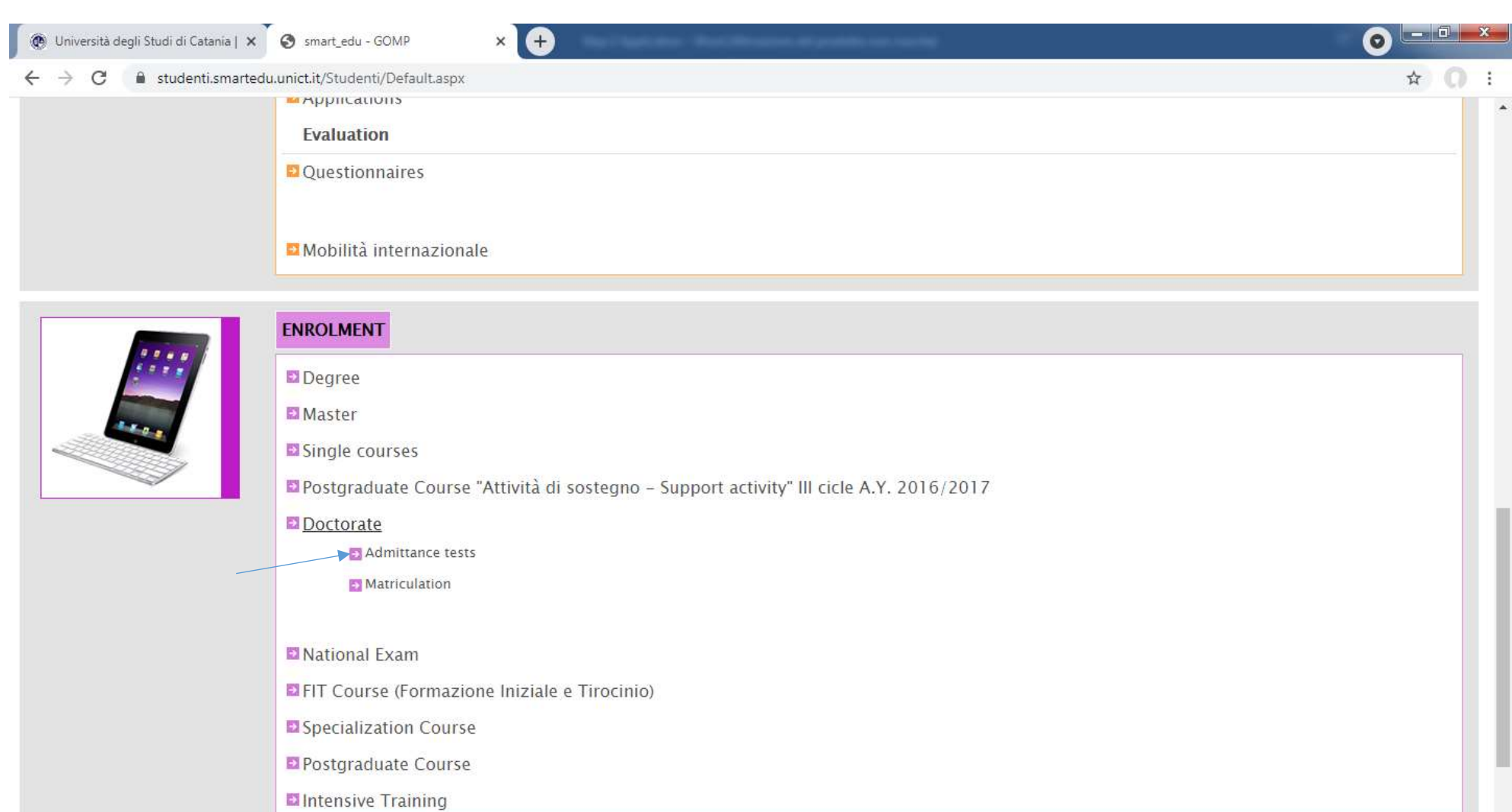

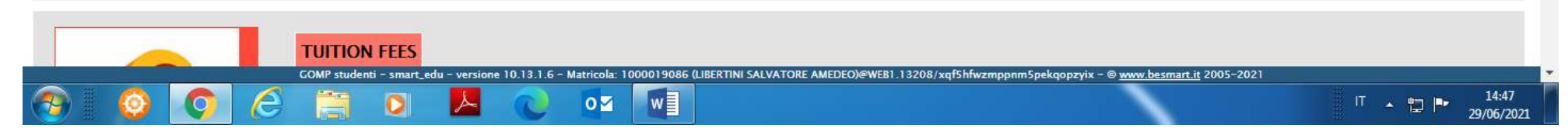

Click "Admittance test".

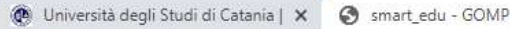

 $\epsilon$  $\sqrt{2}$ 

 $\subset$ 

 $\mathbf{I}$ 

 $\mathbf{E}$ 

 $\epsilon$  $\sqrt{2}$   $\boldsymbol{\Theta}$ 

14:48

29/06/2021

Ⅱ ▲ 四 | 10

 $\lambda$ 

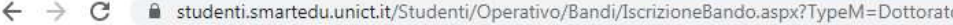

 $\times$   $\bullet$ 

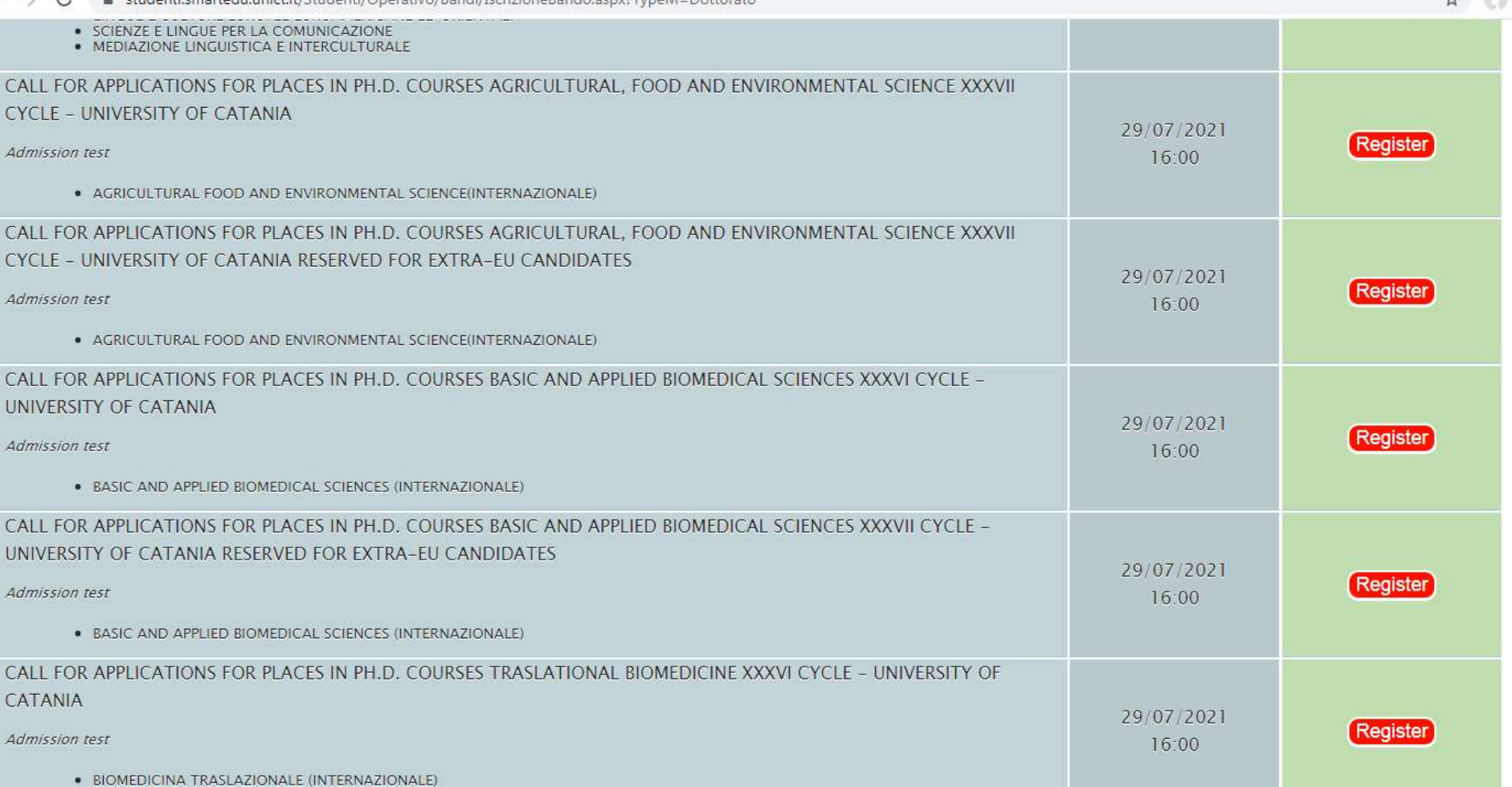

CALL FOR APPLICATIONS FOR PLACES IN PH.D. COURSES TRASLATIONAL BIOMEDICINE XXXVII CYCLE - UNIVERSITY OF

CATANIA RESERVED FOR EXTRA-EU CANDIDATES 29/07/2021 COMP studenti - smart\_edu - versione 10.13.1.6 - Matricola: 1000019086 (LIBERTINI SALVATORE AMEDEO)@WEB1.13208/xqf5hfwzmppnm5pekqopzyix - @ www.besmart.it 2005-2021 e  $w$  $\bullet$  $|\lambda|$  $0Z$  $\bullet$ 

Choose the Ph.D. course you wish to apply for. **Please remember that, if you are a candidate living in an Extra-EU country, you will need to choose the route "reserved for extra-EU countries" (in order to be exempted from the payment of the application fee of € 30,00). Otherwise, you will need to choose the ordinary route**. When you are sure of your choice, click Register.

(b) Università degli Studi di Catania | X S smart edu - GOMP 554295\_call\_for\_applications\_ph X A  $\bullet$  $\mathbf{x}$ ☆ □  $\rightarrow$  $\leftarrow$  $\mathcal{C}$ a studenti.smartedu.unict.it/Studenti/Operativo/Bandi/IscrizioneBando.aspx?TvpeM=Dottorato La piattaforma GOMP usa cookie tecnici. Continuando la navigazione in queste pagine ne accetti l'utilizzo. Chiudi Informazioni sui cookie smart edu UNIVERSITÀ ST degli STUDI di CATANIA Student personal details -Domanda di Immatricolazione -Tuition fees  $Career Enrolment -$ Settings -Home Log-out You are in Home > Enrolment > Doctorate > Admittance tests **ENTRANCE EXAMINATION AND RESULTS** SELECTED CHOISE **Academic year** 2021/2022 CALL FOR APPLICATIONS FOR PLACES IN PH.D. COURSES Agricultural, food and environmental science XXXVII CYCLE -**Denomination** UNIVERSITY OF CATANIA RESERVED FOR EXTRA-EU CANDIDATES CHOOSE THE COURSE AMONG THE ONES LISTED BELOW. Ordine Curriculum Tipo Struttura **Denominazione** Classe Durata scelta G <-- Scegli il corso di studio -->

SELECT THE ACADEMIC TITLE YOU ALREADY POSSESS. IT HAVE TO BE ONE OF THOSE EXPECTED FOR THE ADMISSION TO DEGREE COURSE.

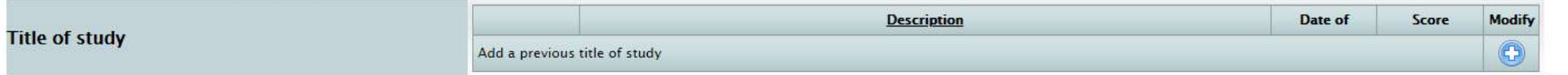

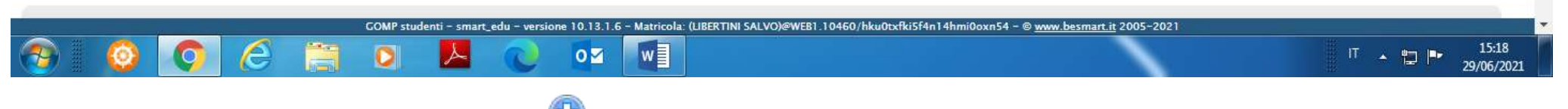

Select the course from the drop-down menu, then click the button

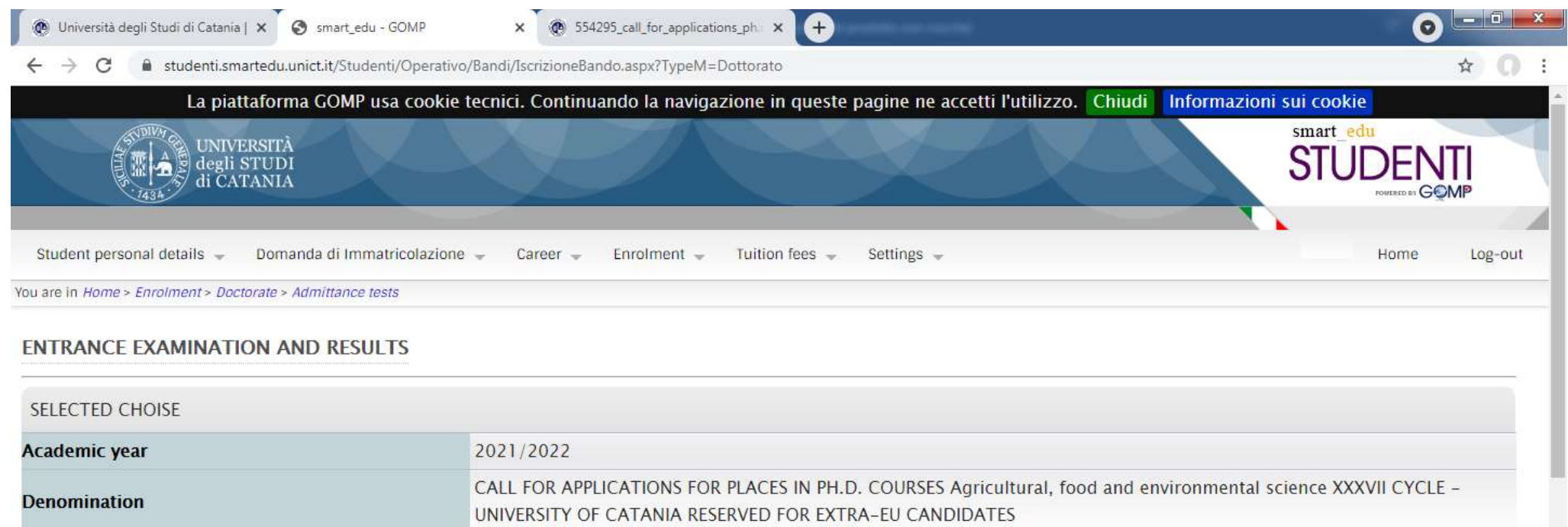

## CHOOSE THE COURSE AMONG THE ONES LISTED BELOW.

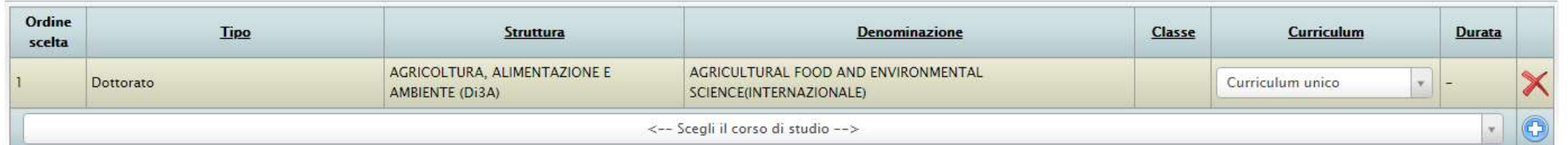

## SELECT THE ACADEMIC TITLE YOU ALREADY POSSESS. IT HAVE TO BE ONE OF THOSE EXPECTED FOR THE ADMISSION TO DEGREE COURSE.

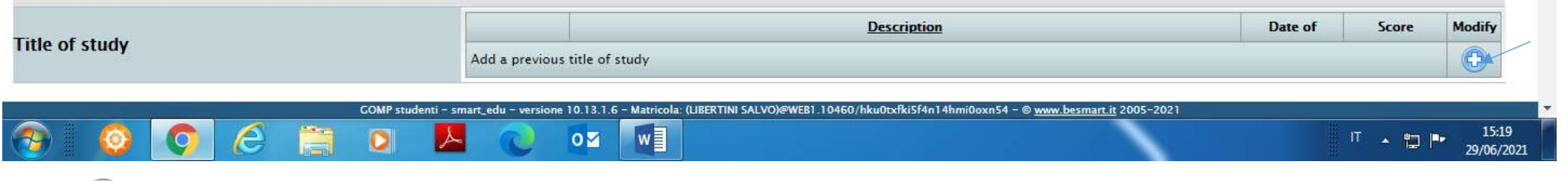

Click the **C** button to the right of the heading "Add a previous title of study"

 $\leftarrow$   $\rightarrow$   $\mathbf{C}$   $\rightarrow$   $\mathbf{C}$  a studenti.smartedu.unict.it/Studenti/Operativo/Bandi/IscrizioneBando.aspx?TypeM=Dottorato

## **ENTRANCE EXAMINATION AND RESULTS**

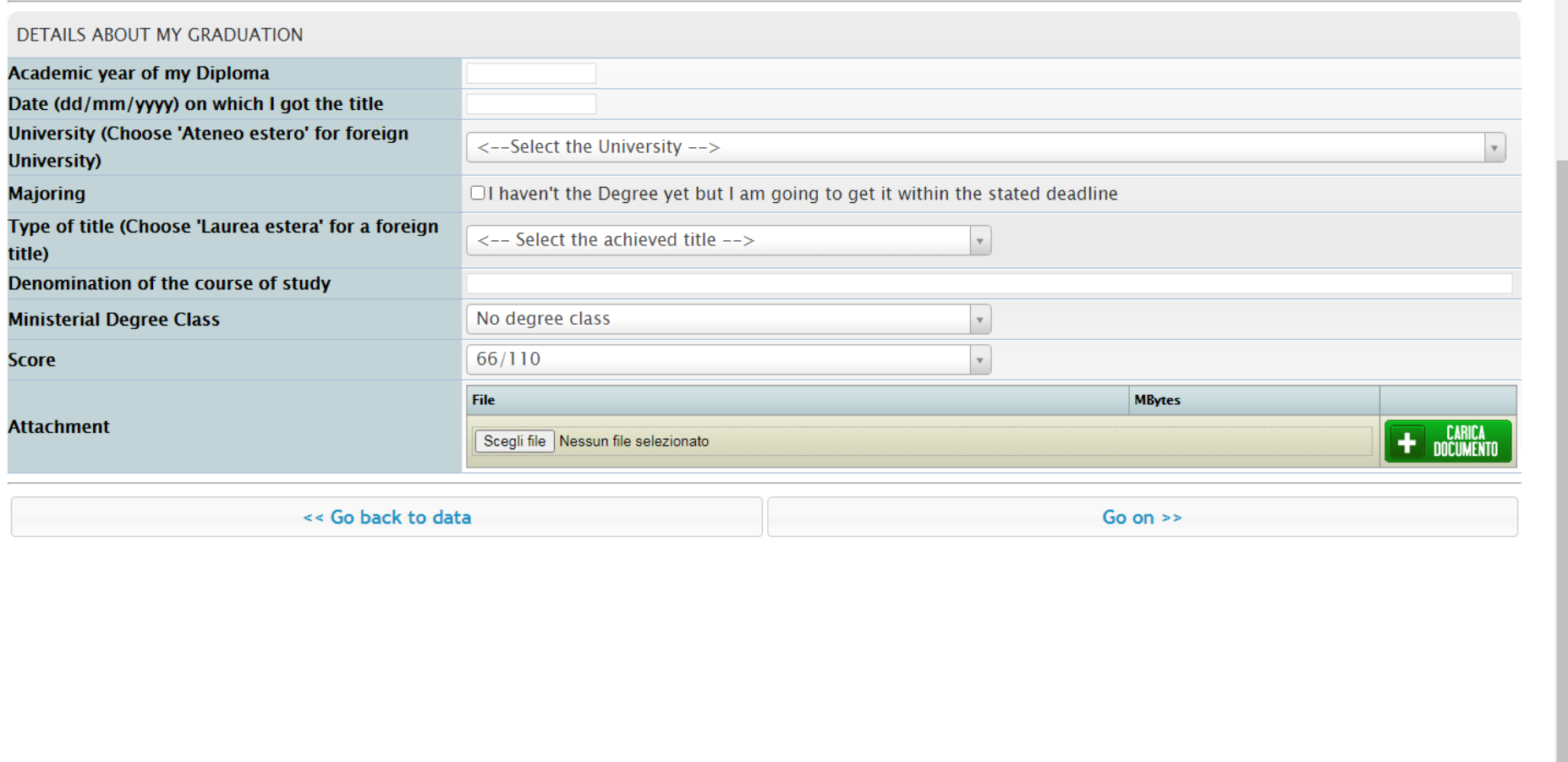

x <sup>6</sup> 554295\_call\_for\_applications\_ph.c x <sup>4</sup>

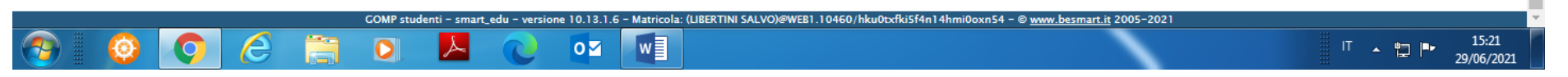

- 1) Select and enter the Academic year of your diploma in the blank space to the right of the heading "Academic year of my Diploma" (make sure that this Diploma corresponds to a Master degree)
- 2) Select and enter the date when the diploma was issued in the blank space to the right of the heading "Date (dd/mm/yyyy) on which I got the title
- 3) Select "Ateneo estero" from the drop-down menu to the right of the heading "University (Choose "Ateneo estero" for foreign university)

О

☆ ○

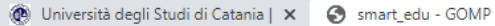

L H

 $\epsilon$ 

**IQ** 

x 6 554295\_call\_for\_applications\_ph.c x

 $\boldsymbol{\Theta}$  $\overleftrightarrow{\mathbf{r}}$ 

29/06/2021

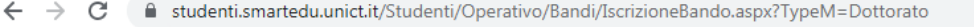

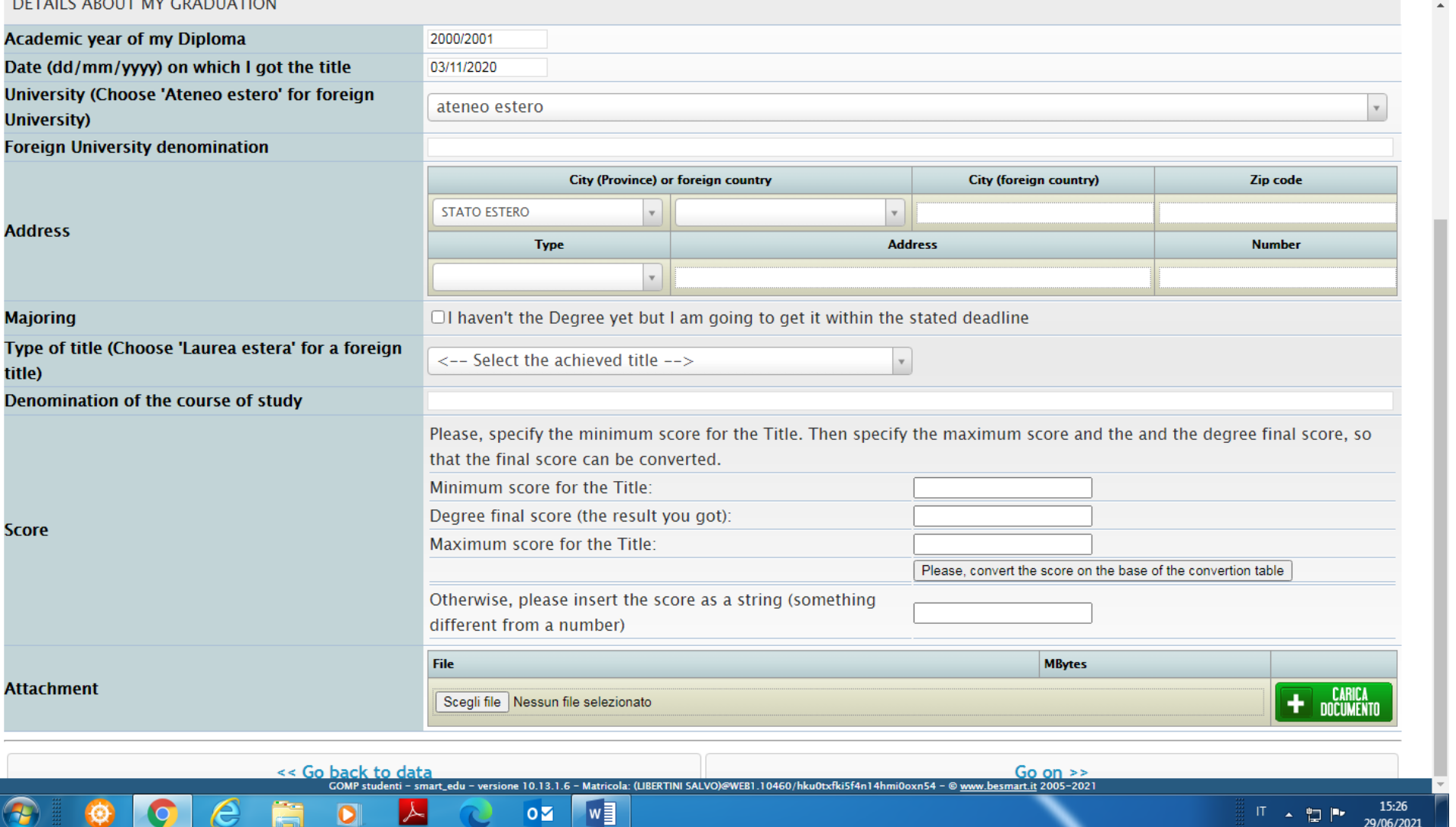

O

1) Enter the name of the University awarding your Master degree in the blank space to the right of the heading "Foreign University denomination" (e.g. XXYY Institute of Art)

2) Tick the box to the left of the heading "I haven't the Degree yet but I am going to get it within the stated deadline" only if you have not completed your Master Degree course yet. Otherwise, move on to 2)

3) Select "Laurea estera" from the drop-down menu to the right of the heading "Type of title (Choose "Laurea estera" for a foreign title

4) Enter the name of your Master degree in the blank space to the right of the heading "Denomination of the course of study" (e.g. Master degree in Contemporary Arts)

x @ 554295\_call\_for\_applications\_ph x 4

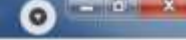

 $\hat{H}$  0 i

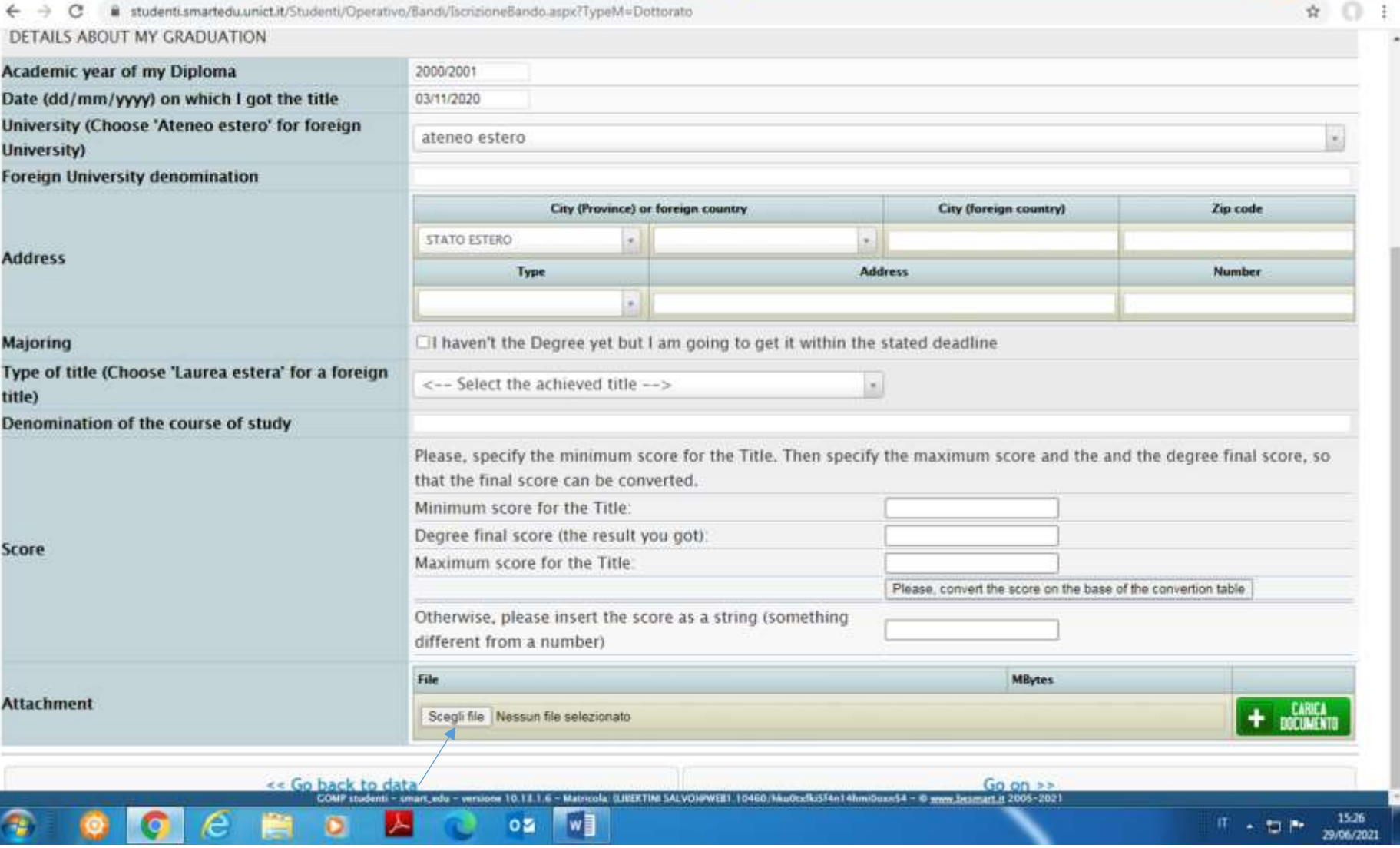

- 5) Enter the minimum score related to your final diploma in the blank space to the right of the heading "Minimum score for the Title"
- 6) Enter your final score in the blank space to the right of the heading "Degree final score (the result you got)
- 7) Enter the maximum score related to your final diploma in the blank space to the right of the heading "Maximum score for the title"
- 8) Click "Please convert the score on the base of the conversion table"
- 9) Click "Scegli file", select a scanned copy of your Master degree diploma and click "Carica document" to upload the scanned copy onto the online system
- 10) Click Go on, confirm and go back to the application details

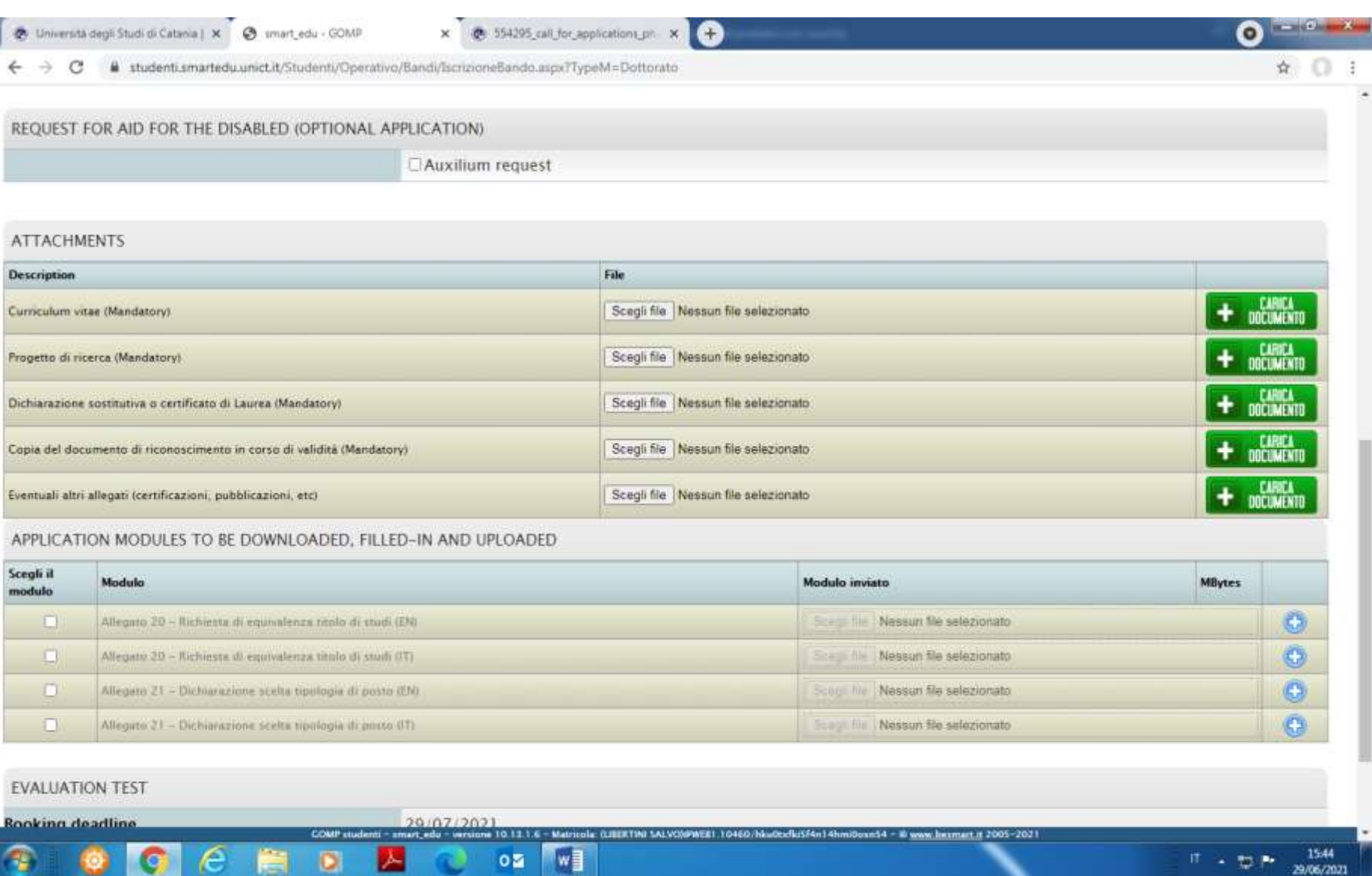

Tick the box to the left of the heading "Auxilium request" only in case of disability (e.g. visual impediment)

**Inches** 

- DI

Box Attachments

- 1) Upload a scanned copy of your CV/Resume by clicking "Scegli file", selecting it from your PC and then clicking "Carica documento"
- 2) Same procedure as in 1) for PROGETTO DI RICERCA (research project), for Dichiarazione sostitutiva o certificato di laurea (Master degree certificate), for Copia del documento di riconoscimento in corso di validità (Passport). Please note that "Eventuali altri allegati" is not mandatory

リュ 型所

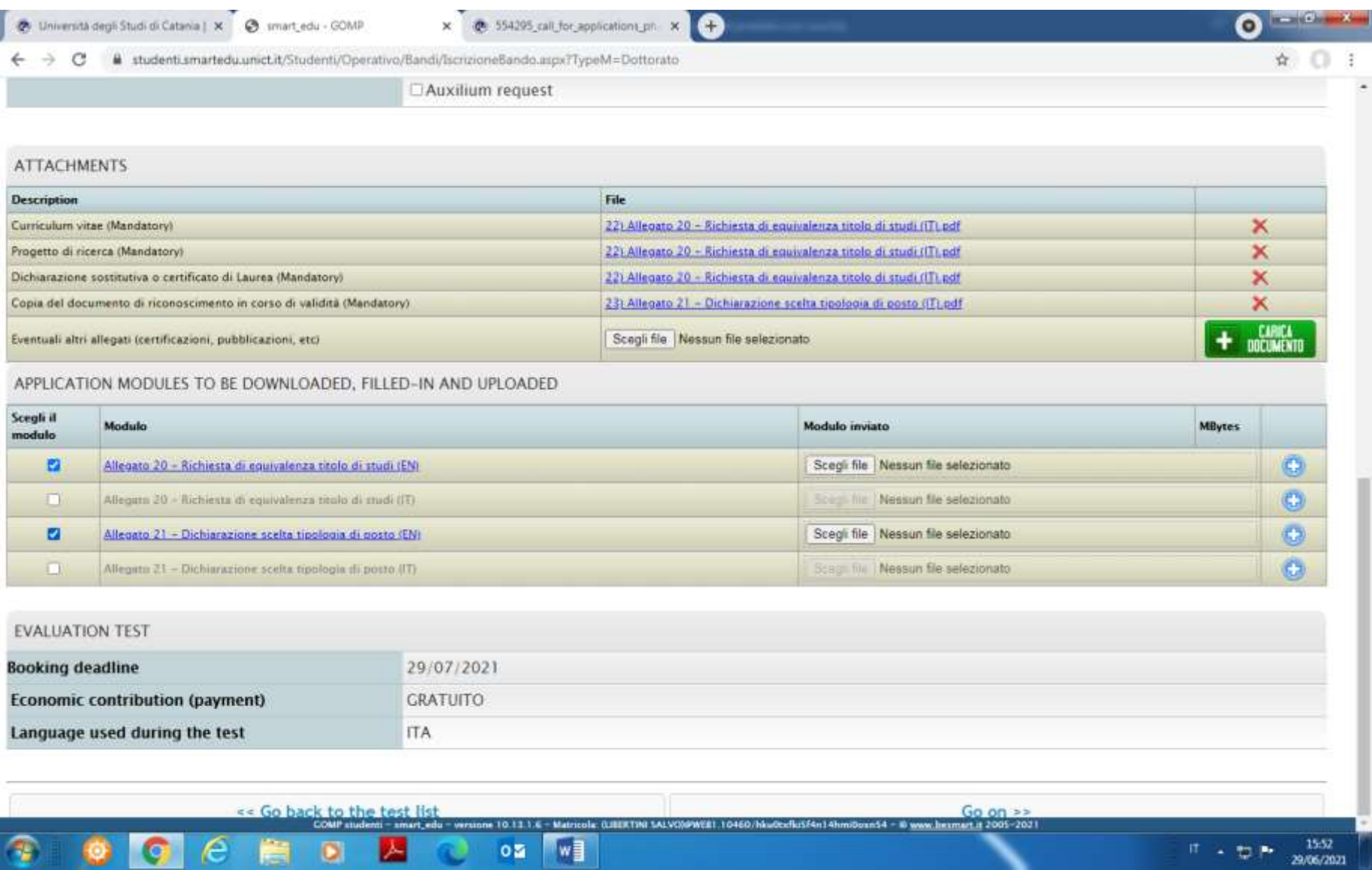

## BOX "APPLICATION MODULES TO BE DOWNLOADED, FILLED IN AND UPLOADED

- 1) Tick "Allegato 20 Richiesta di equivalenza titolo di studi (EN), complete and sign the document and upload it onto the system (PDF format) with same procedure as you upload the mandatory annexes. Please remember to mark off the box to the left of "Allegato 20" when the completed form is uploaded
- 2) Tick "Allegato 21 Dichiarazione scelta tipologia di posto", complete and sign the document and upload it onto the system (PDF format) with the same procedure as you upload the mandatory annexes. Please remember to mark off the box to the left of "Allegato 21" when the completed form is uploaded .Please note that this form is required only if you apply for Physics or Law. For the other Ph.D. courses, this form is not required.

3) Click GO ON

![](_page_15_Picture_12.jpeg)

![](_page_15_Picture_13.jpeg)

![](_page_15_Picture_2.jpeg)

Click "Yes, go on"

![](_page_16_Picture_12.jpeg)

THE APPLICATION IS COMPLETED IN CASE YOU HAVE CHOSEN THE ROUTE RESERVED TO CANDIDATES LIVING IN EXTRA-EU COUNTRIES. IF YOU ARE NOT A CANDIDATE LIVING IN A EXTRA-EU COUNTRY, PLEASE REMEMBER YOU WILL NEED TO PAY THE APPLICATION FEE OF € 30,00 AND REFER TO STEP 3.